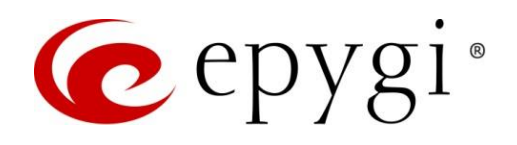

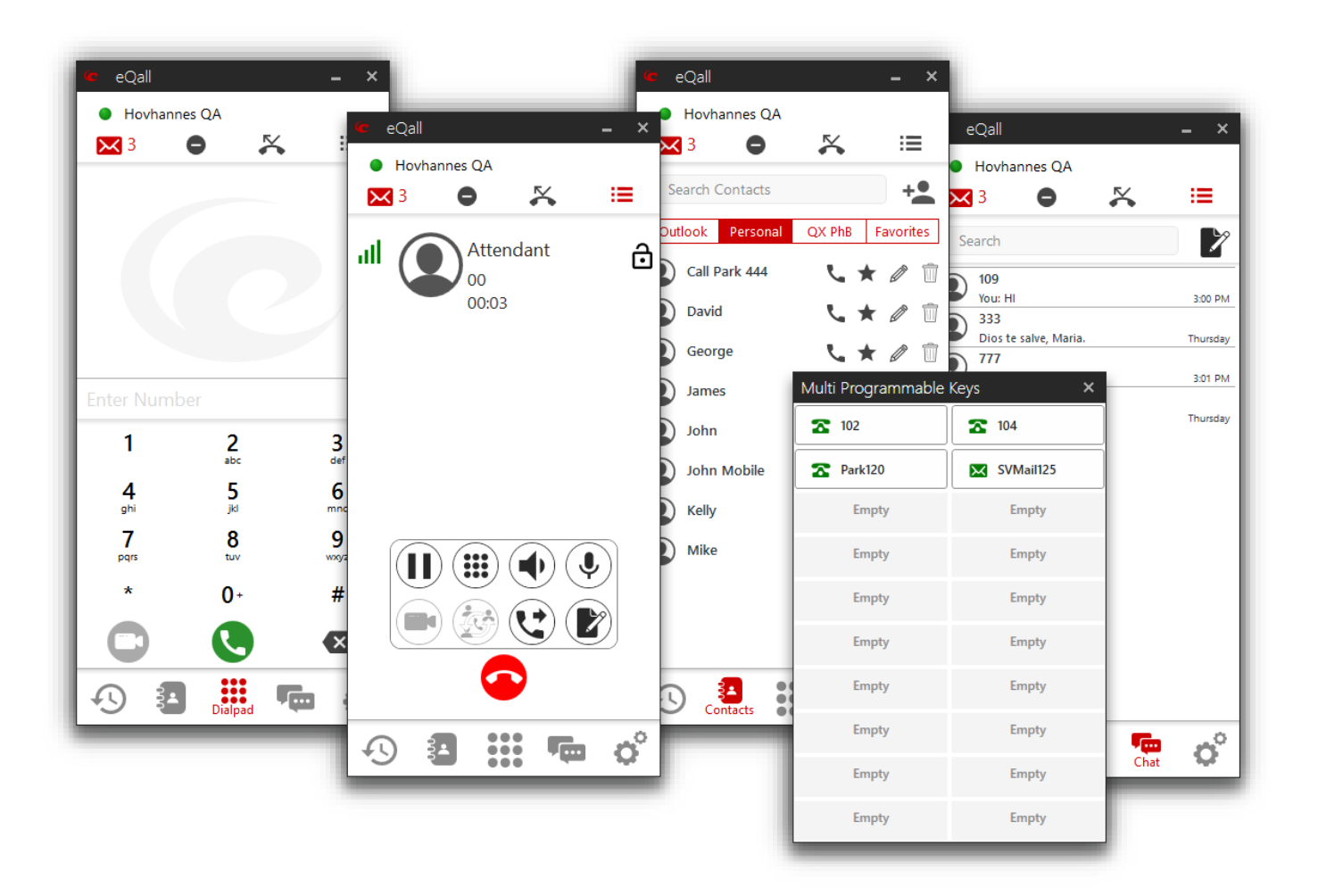

# Configuring eQall with QX IP PBXs

**Abstract:** This guide describes the configuration of the Epygi eQall softphone with QX IP PBXs.

**Please Note:** This document contains confidential and proprietary information owned by Epygi Technologies, LLC. Any copying, use or disclosure of the document or the information contained herein without the written permission of Epygi Technologies, LLC. is strictly prohibited. Copyright © 2003-2019 Epygi Technologies, LLC. All Rights Reserved.

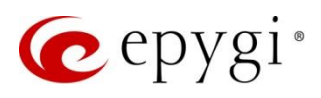

## Document Revision History

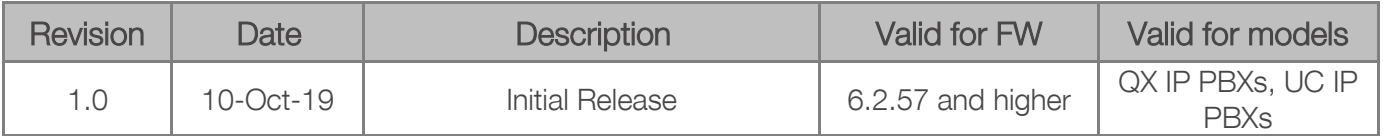

## Table of Contents

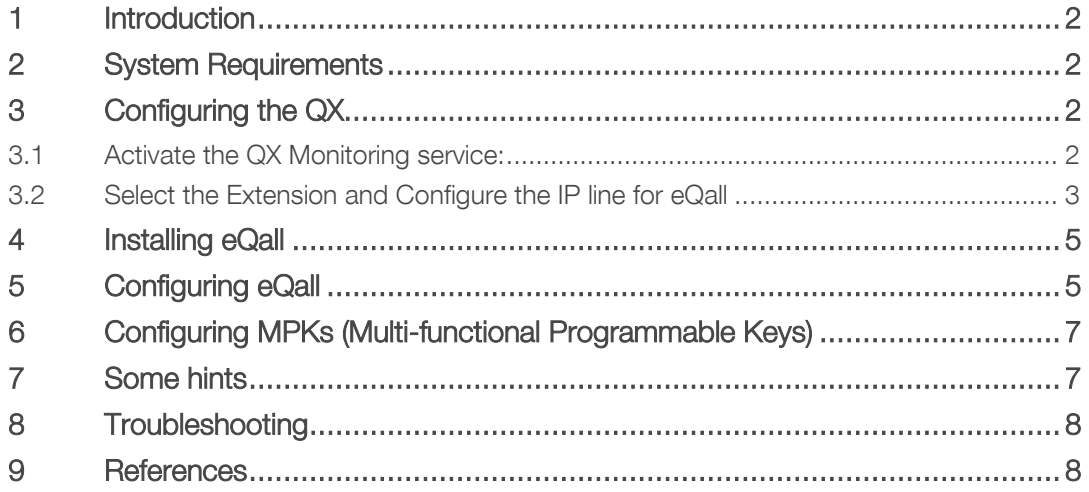

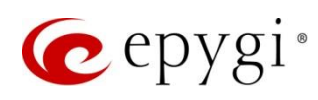

## <span id="page-2-0"></span>1 Introduction

eQall is a softphone intended to be used with Epygi QX and UC IP PBXs (herein QX), both the appliances and the cloud based ecQXs. The PC version of eQall is designed to run on Windows platform and supports the full set of QX telephony features like other Epygi supported IP phones.

This guide describes the configuration and installation steps needed on the QX and eQall for Windows to configure it as an extension of the QX. The described configuration is relevant to QX and UC IP PBXs of all models, such as the QX20, QX50, QX200, QX500, QX2000, QX3000, QX5000, QXISDN4+, ecQX and UC20, UC80.

## <span id="page-2-1"></span>2 System Requirements

- PC running MS Windows 10 and above, connected to the network.
- Microphone and Speakers.
- TCP/IP network protocol installed on the PC.
- eQall version 1.2.1 or higher, freely downloadable at [http://support.epygi.com.](http://support.epygi.com/)
- QX connected to the network with the network settings properly configured, running the FW version 6.2.57 or higher.
- eQall license(s) installed on the QX. The number of IP lines configurable with eQall is limited by the license.

Follow the steps below to install and configure eQall on the QX.

## <span id="page-2-2"></span>3 Configuring the QX

#### <span id="page-2-3"></span>3.1 Activate the QX Monitoring service:

- 1. Go to the Setup ecMON page.
- 2. Enable the QX Monitoring option. By default, the QX monitoring is disabled for on-premise QXs.
- 3. Leave other settings unchanged and click Save to apply the changes.

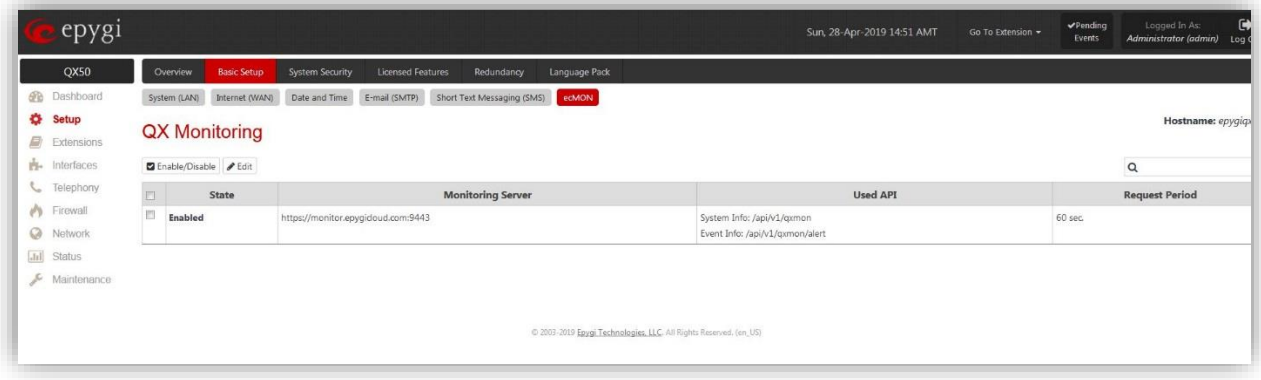

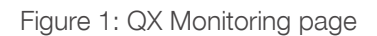

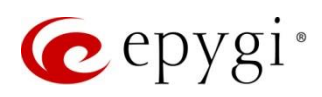

Result: The QX will immediately connect to the monitoring server and will be listed in the Devices list of the ecMON main window. If it's not listed, contact the Epygi Support team for assigning the QX to the ecMON account.

#### <span id="page-3-0"></span>3.2 Select the Extension and Configure the IP line for eQall

- On QX GUI go to Extensions Management, select an extension for eQall (or add a new one) to edit.
- In the General Settings section add a Display Name for the selected extension (the Display Name will be shown in the eQall window under the registered account(s) and is used for the Caller Id when making calls.
- Connect the selected extension to the IP line you want to configure with eQall.
- On QX GUI go to Interfaces -> IP lines and click on the IP line you want to configure with eQall.
- Click on IP Phone radio button, choose "Epygi eQall" as the phone model and push the Save button.

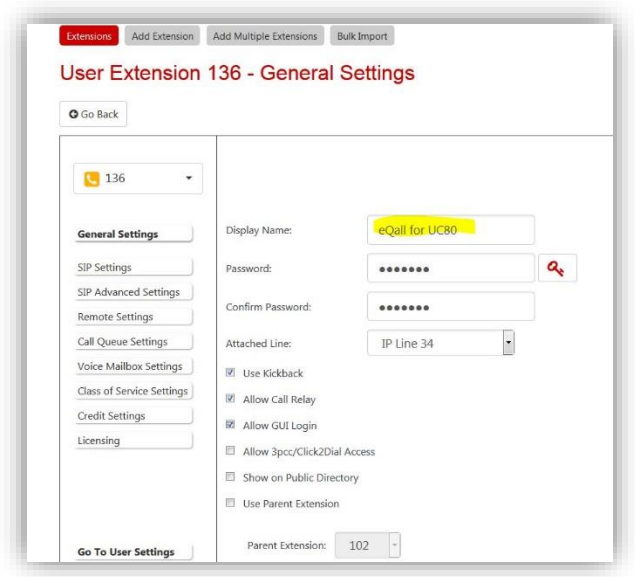

Figure 2: Sellect the Extension for eQall

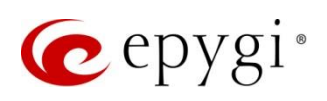

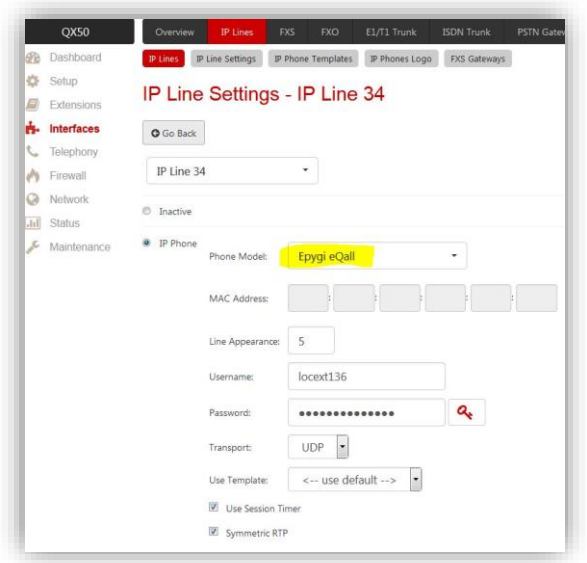

Figure 3: Configuring IP line on QX for eQall

• After refresh the GUI page will display the QR code automatically generated by the QX. You will need to provide this QR code to the eQall user.

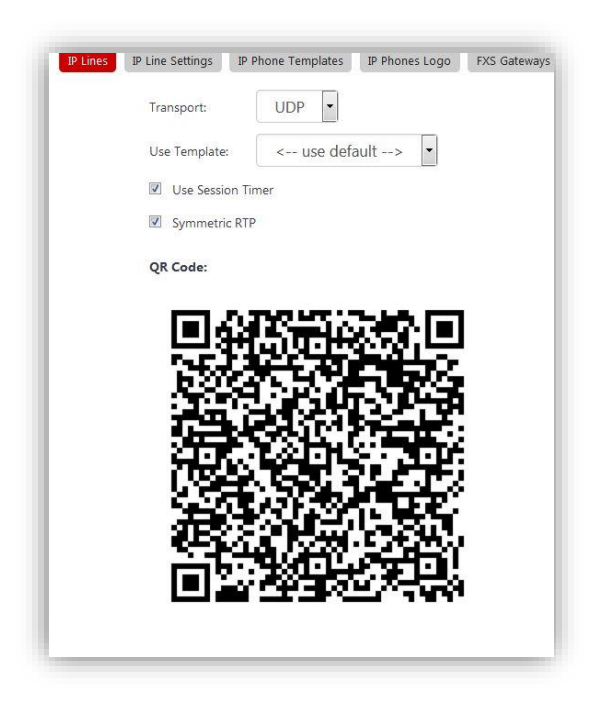

Figure 4: QR code for eQall

Right click on the QR image and select "Save Image As…" from pop-up menu to save it on your PC.

• If the IP Line did not already have an extension assigned to it, on the QX GUI go to Extensions Management, select an extension (or add new extension) and connect it to the configured IP line.

Note. It will take some time for the system to generate and display the QR code Note. Send the saved file of the QR code to the eQall user.

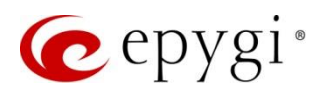

## <span id="page-5-0"></span>4 Installing eQall

- [Download the setup file for eQall](https://www.3cx.com/phone-system/download-links/) for Windows to the PC.
- Double-click on the setup file, read the system requirements and click "Next".
- Read our configuration recommendations and click "Next".
- Review and accept the license agreement.
- Select the installation folder path and then click "Next". eQall needs a minimum of 1GB free hard disk space.

## <span id="page-5-1"></span>5 Configuring eQall

- Save the QR code image file received from the QX admin on your PC
- Run eQall, it will open on "Settings" page. Click on the "Accounts" to open the "Accounts Settings" page.

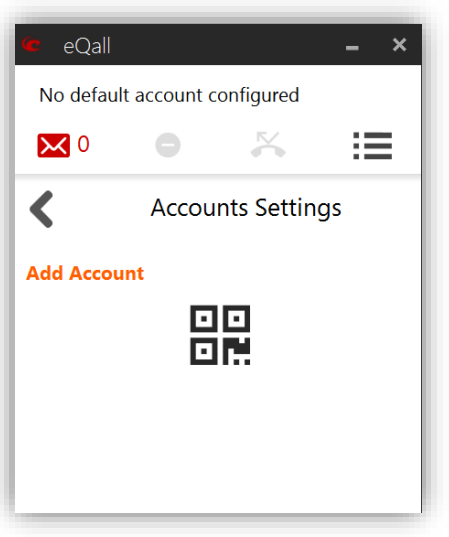

- Click on the QR code icon and from the opened window retrieve the QR code image file you stored on PC.
- Activate the account moving the slider to the right in the eQall window.

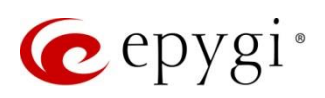

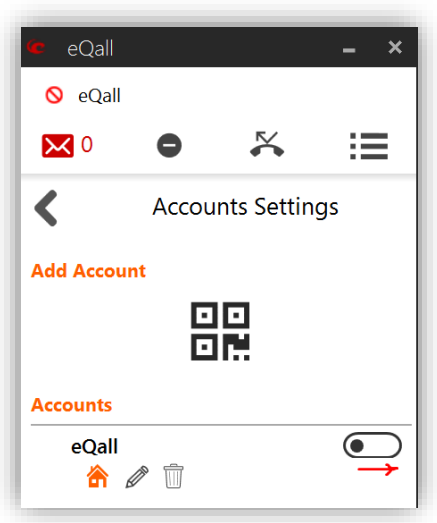

• The indicator turns green as soon as the account registers. You can configure up to 8 accounts on one or many QXs.

Note. You can also dial the feature code - \*74 or go to the Status - System Status- IP Line Registration Status page on the QX to check the eQall registration status.

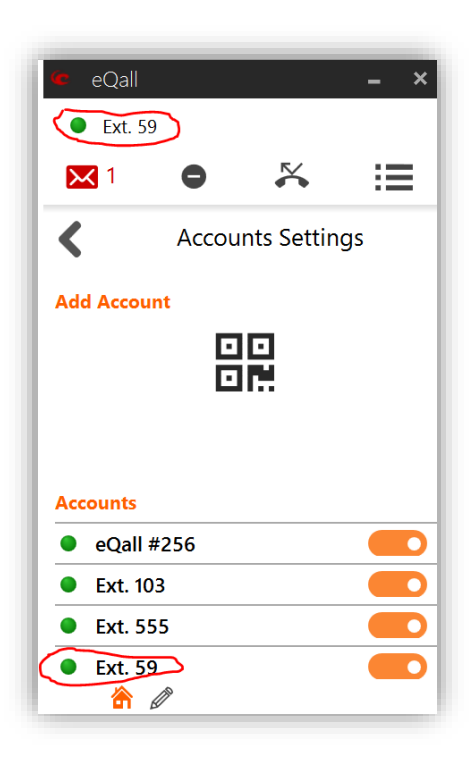

• For making calls, eQall uses the default account displayed on the top. To set the default account click on the home icon below the account name.

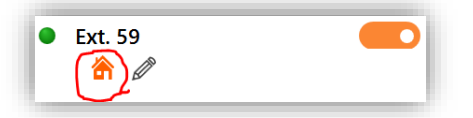

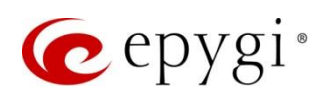

## <span id="page-7-0"></span>6 Configuring MPKs (Multi-functional Programmable Keys)

- On QX GUI go to Interfaces -> IP lines, find the IP line used for the eQall extension and click on MPK in the "Actions" field to open the Multi-functional Programmable Keys GUI page.
- Configure keys and press the Save button.
- The updated configuration of MPKs on QX will automatically be pushed to eQall.
- To open MPK dashboard click on the list icon on the top.

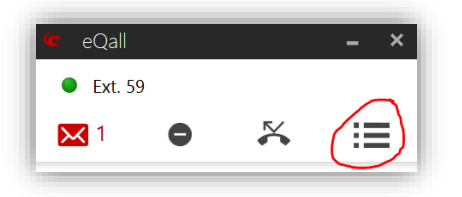

## <span id="page-7-1"></span>7 Some hints

• eQall tries to connect to QX via all available network addresses received from the QX: IP address of QX LAN, IP address of QX WAN and IP address of the router (if any) installed in front of the QX. You can see the current IP address used for connecting to the QX by hovering the mouse over the extension name on the top of eQall (see the picture below). As soon as eQall is connected and registered on QX, the indicator changes the color from yellow to green.

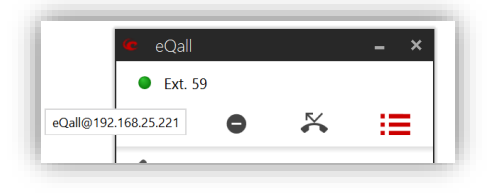

- If by some reason the account cannot register, try to deactivate and reactivate the account.
- By default, eQall sends the SIP messages to the QX through a SIP proxy server. It allows you to open on the QX firewall the SIP access only for specified trusted IP addresses even if your eQall's address is dynamic. If by some reason you don't want to use SIP proxy, you can disable it on "Network settings" page. To open that page, use the edit icon below the account name.

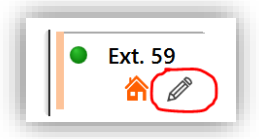

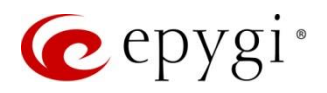

### <span id="page-8-0"></span>8 Troubleshooting

There are two log levels for troubleshooting: "Info" and "Verbose". You can select the needed log level on eQall "Troubleshooting -> Debug Settings" GUI page. Since the Verbose mode is CPU intensive, by default the log level is set to Info. In case if the user wants to troubleshoot an issue, he should set the log level to Verbose for getting more information from the logs. However, he has to take into account the following:

- eQall starts collecting detailed logs only after selecting Verbose mode. The logs collected before selecting Verbose mode are not detailed. In other words, user has to set the mode to Verbose before making the test.
- After viewing or sending the logs, eQall will automatically switch the log level back to Info to avoid unneeded CPU usage in case if user forgot to switch the mode back to Info.

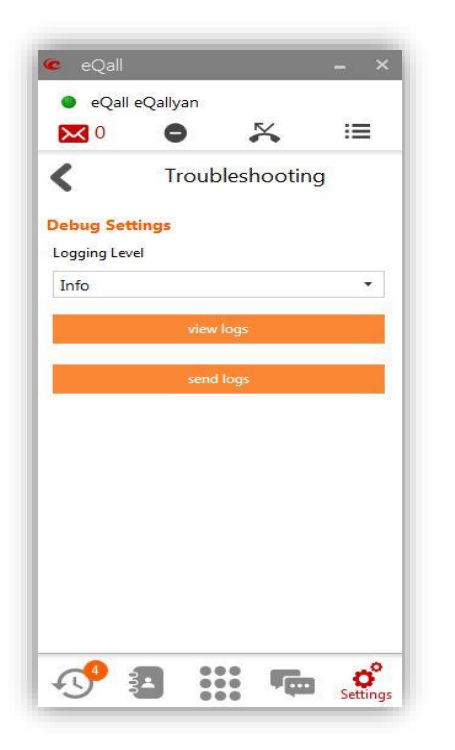

Figure 5: Selecting the Log Level

## <span id="page-8-1"></span>9 References

Refer to the below listed recourses to get more details about the configuration settings used in this guide:

- Manual-II: Administrator's Guide for QX
- Manual-III: Extension User's Guide for QX
- Preventing Unautorized Call on the Epygi QX
- Configuration Epygi Supported IP Phones on QX IP PBX
- QX Features on the Epygi Supported IP Phones

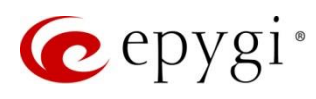

Find the above listed documents on [Epygi Support Portal.](http://support.epygi.com/)

THIS DOCUMENT IS PROVIDED TO YOU FOR INFORMATIONAL PURPOSES ONLY. The information furnished in this document, believed by Epygi Technologies to be accurate as of the date of publication, is subject to change without notice. Epygi Technologies assumes no responsibility for any errors or omissions in this document and shall have no obligation to you as a result of having made this document available to you or based upon the information it contains.

Epygi is a registered trademark of Epygi Technologies, LLC. All other products and services are the registered trademarks of their respective holders.